## **MODECOM FREETAB 2099**

## **Aktualizace programového vybavení >>> Android 4.0.4 ICS >>> Version 1**

- **Před aktualizací nabijte tablet**
- **Aktualizace vymaže všechna data z přístroje**
- **Prosím, proveďte aktualizaci procesu v souladu s pokyny**
- **Chcete-li provést aktualizaci, budete potřebovat stolního počítače nebo laptopu počítač a čtečku paměťových karet spolu s microSD paměťové karty**

## **První spuštění zařízení po aktualizaci může trvat o něco déle než normálně (několik minut), pokud je to spojené s instalací komponentů.**

**1.** Připravte si čtečku paměťových karet a microSD paměťovou kartu s kapacitou alespoň 1GB

**\_\_\_\_\_\_\_\_\_\_\_\_\_\_\_\_\_\_\_\_\_\_\_\_\_\_\_\_\_\_\_\_\_\_\_\_\_\_\_\_\_\_\_\_\_\_\_\_\_\_\_\_\_\_\_\_\_\_**

**2.** Z následujícího odkazu si stáhněte soubor obsahující složku aktualizace softwarovou verzi

[http://freetab.eu/softy/ENG/Tablets/FreeTAB\\_2099/Firmware/Android\\_4.0.4/Version\\_1/CZ/Firmware\\_2099\\_android\\_4.0.4\\_version\\_1.zip](http://freetab.eu/softy/ENG/Tablets/FreeTAB_2099/Firmware/Android_4.0.4/Version_1/CZ/Firmware_2099_android_4.0.4_version_1.zip)

- **3.** Odzipujte soubor **Firmware\_2099\_android\_4.0.4\_version\_1.zip** k počítači nebo notebooku, vytvořte složku s názvem Firmware\_2099\_android\_4.0.4\_version\_1
- **4.** Vložte kartu microSD do čtečky a připojte jej k počítači
- **5.** Přejděte do adresáře a kopírovat Firmware\_2099\_android\_4.0.4\_wersja\_1 pomocí čtečky paměťových karet **update.img** souboru na paměťovou kartu microSD
- **6.** Zapněte tabletu a zavést systém, vložte kartu microSD do slotu pro paměťovou kartu, na obrazovce se zeptá ke spuštění procesu aktualizace, klepněte na tlačítko **Install**

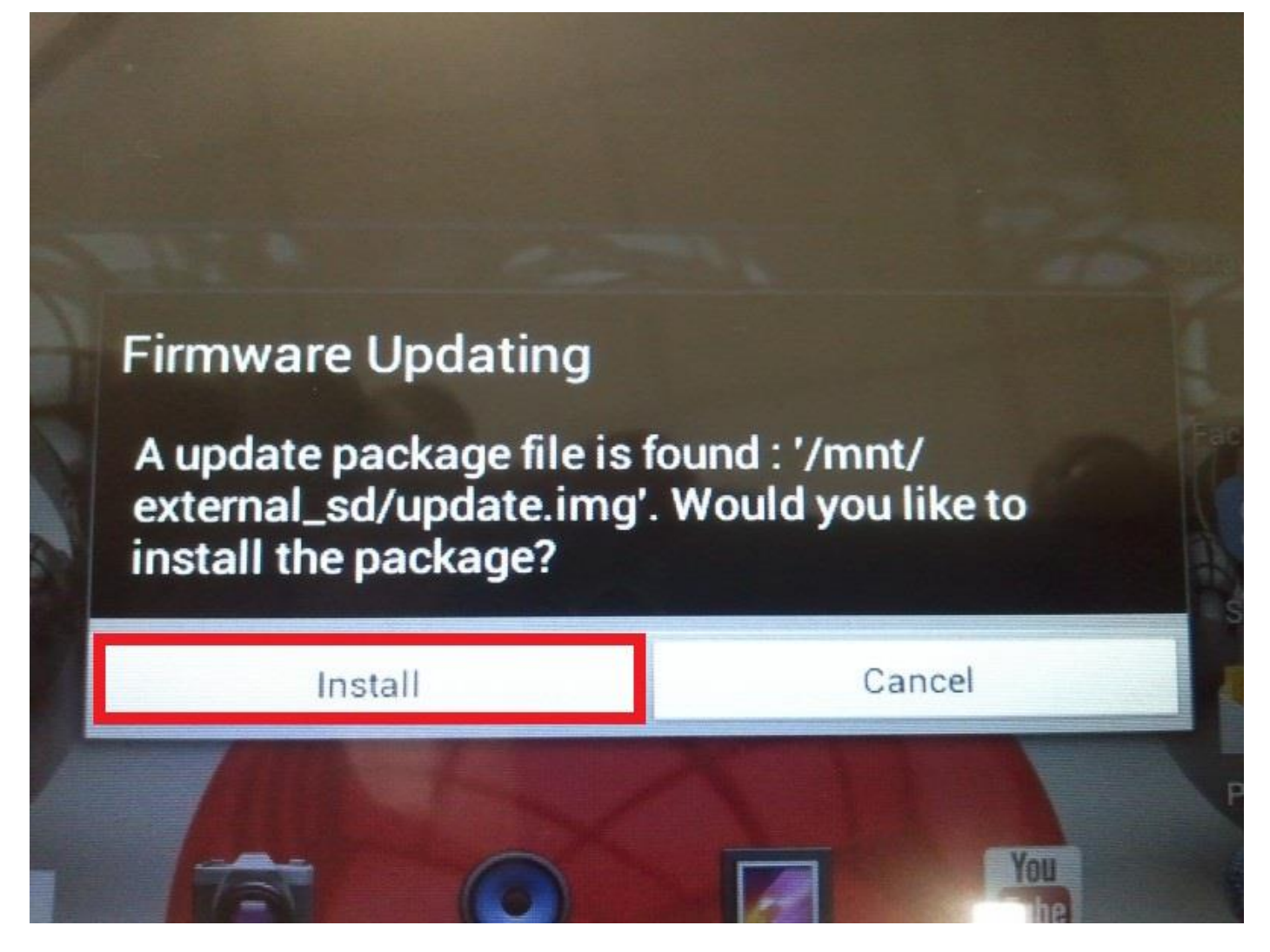

**7.** Instalační procedura trvá přibližně 5 minut po startu systému se automaticky spustí

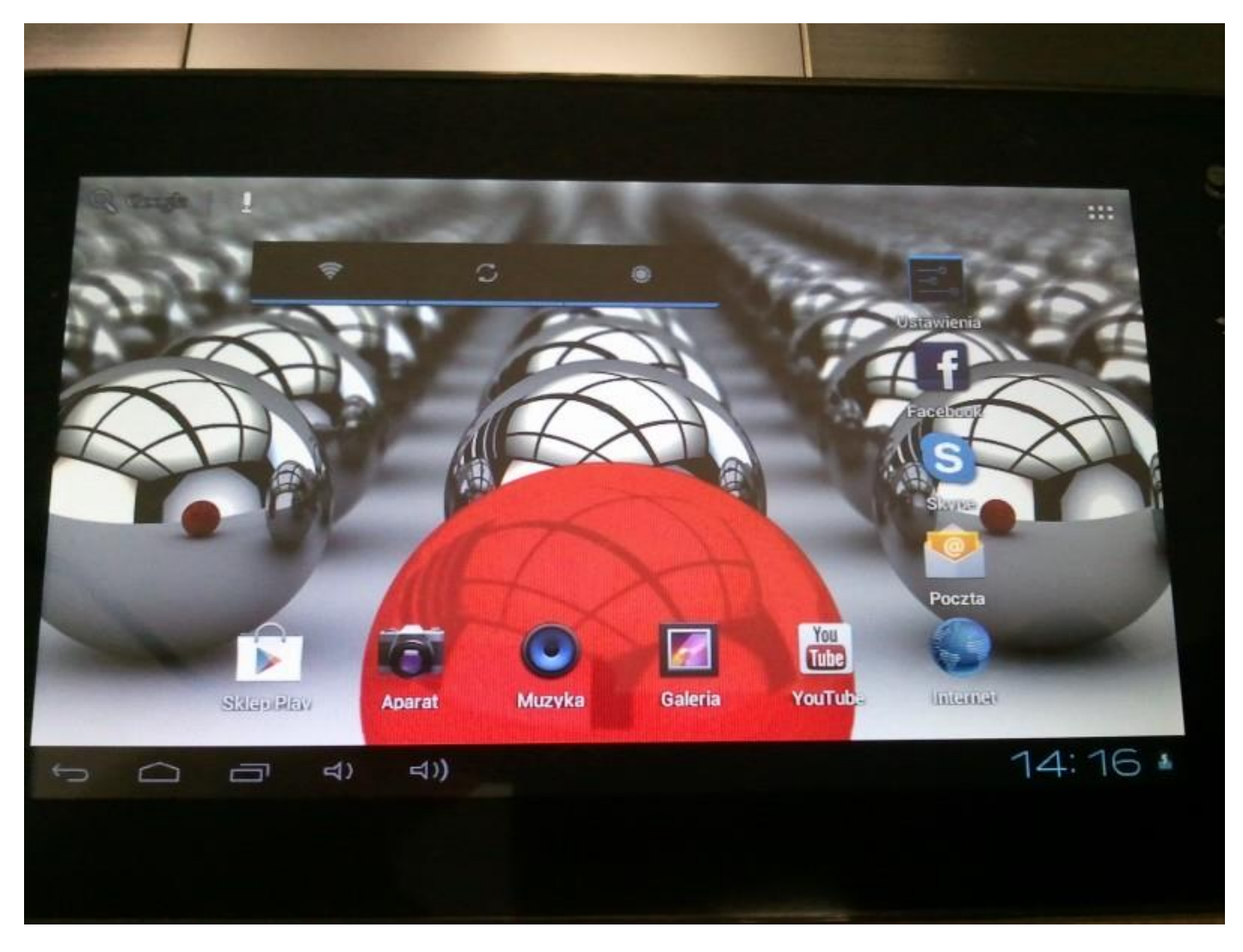

**Aktualizace byla úspěšně nainstalována, odstraňte soubor update.img s paměťovou kartu microSD**

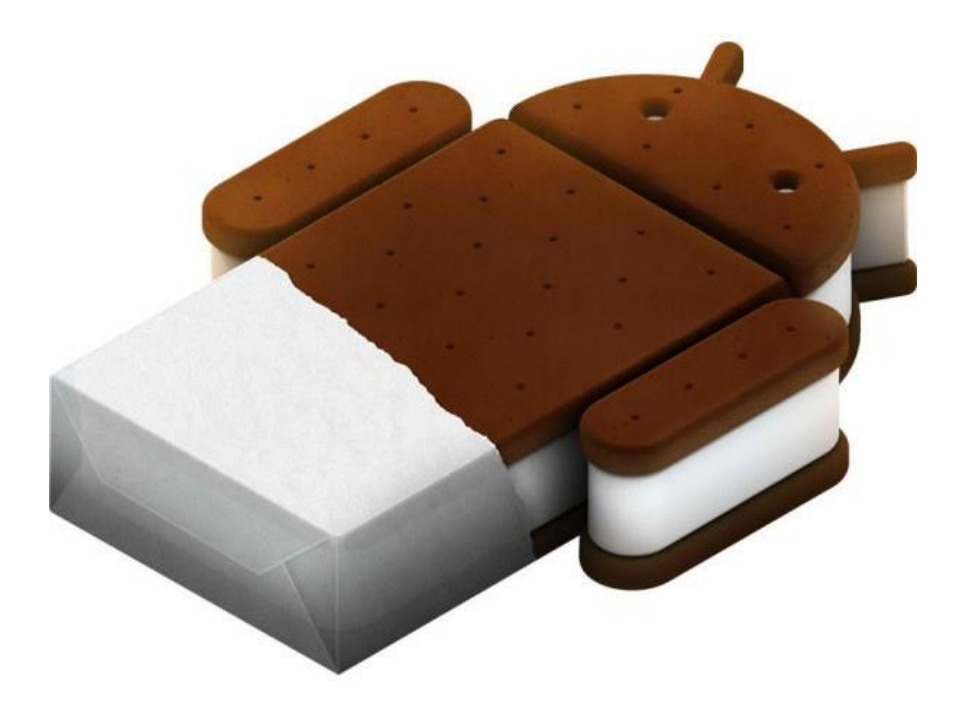